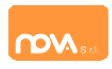

#### **COMPILAZIONE ISCRIZIONI ONLINE MANUALE DI ISTRUZIONE PER I GENITORI**

ISTITUTO COMPRENSIVO STATALE "C. GUIDI" CORIGLIANO-ROSSANO (CS) Prot. 0007007 del 24/06/2024 IV (Entrata)

# **Indice**

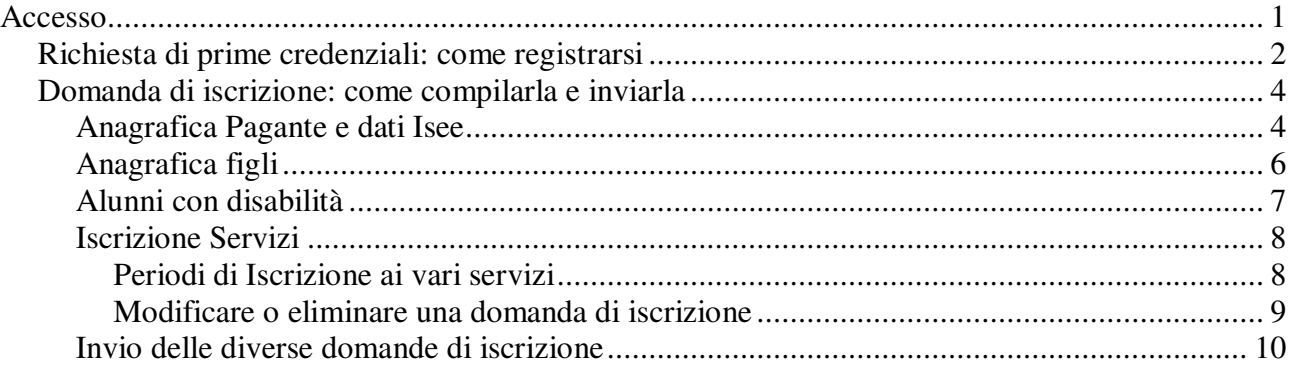

# <span id="page-0-0"></span>**Accesso**

I genitori che non sono in possesso di credenziali, devono richiedere delle **credenziali temporanee** come indicato nel prossimo paragrafo .

I genitori invece **già in possesso di credenziali** devono accedere come di consueto e procedere come indicato dal paragrafo .

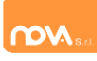

## <span id="page-1-0"></span>**Richiesta di prime credenziali: come registrarsi**

ATTENZIONE: Prima di iniziare il procedimento per l'iscrizione online tenere presente che è necessario disporre di un indirizzo e-mail.

Accedere al portale https://coriglianorossano.ristonova.it/novaportal ed accedere al modulo di iscrizione on line cliccando sull'apposito pulsante. Successivamente, apponendo una spunta negli appositi campi, dare l'autorizzazione al trattamento dei dati personali e dichiarare di aver preso visione del Regolamento o modulo informativo (fornito dal comune) relativo al servizio o ai servizi per cui si richiede l'iscrizione.

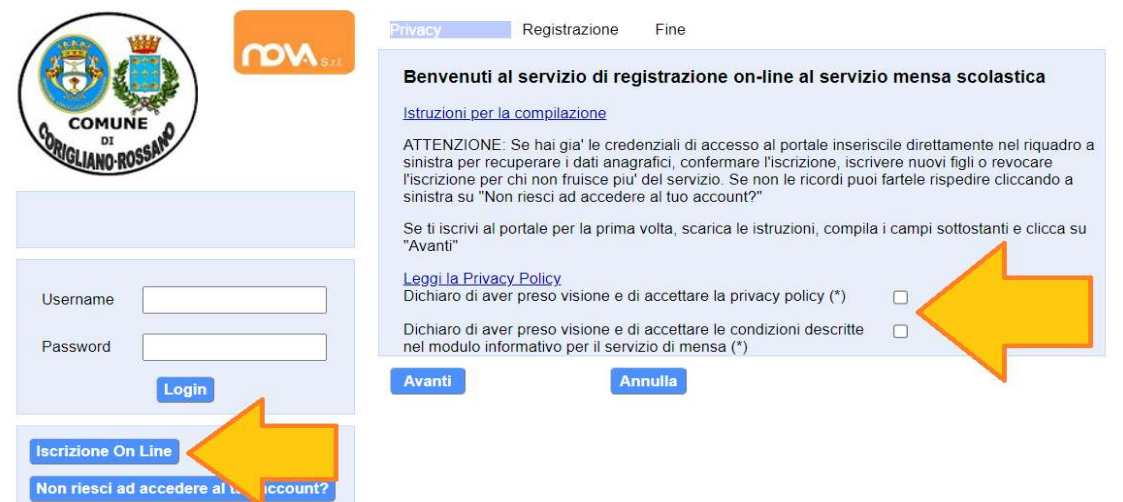

Infine cliccare su tasto "*Avanti"*.

Apparirà una finestra di registrazione. Completate i campi della finestra con i dati del genitore richiedente il servizio.

#### **NOTA**

#### **Il genitore che si iscriverà come pagante sarà riconosciuto quale destinatario di ogni comunicazione inerente al servizio e sarà responsabile, anche in termini di legge, del pagamento del servizio stesso.**

Per poter procedere con l'iscrizione online è necessario disporre di un indirizzo e-mail.

Dopo avere completato i campi richiesti, procedete cliccando sul tasto "*Avanti"*.

Ad operazione riuscita riceverete un messaggio email di conferma: contiene un link sul quale dovrete cliccare per validare la registrazione. Nel caso in cui non abbiate ricevuto l'e-mail, controllate la vostra cartella spam. Se non dovesse essere nemmeno nella suddetta cartella segnalatelo via e-mail all'ufficio competente del vostro comune, avendo cura di indicare nome, cognome e codice fiscale.

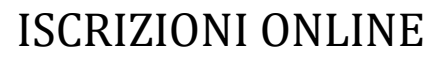

#### Il messaggio che riceverete sarà simile al seguente:

\_\_\_\_\_\_\_\_\_\_\_\_\_\_\_\_\_\_\_\_\_\_\_\_\_\_\_\_\_\_\_\_\_\_\_\_\_\_\_\_\_\_\_\_\_\_\_\_\_

\_\_\_\_\_\_\_\_\_\_\_\_\_\_\_\_\_\_\_\_\_\_\_\_\_\_\_\_\_\_\_\_\_\_\_\_\_\_\_\_\_\_\_\_\_\_\_\_\_ Gentile utente, Per terminare la validazione dell'account visitare questo indirizzo: https://coriglianorossano.ristonova.it/novaportal/Novaportal.html?operation=requestconfir m&key=fa5bd2ea9bd7b995d86867baeb6edeca

Dopo la validazione verra' inviata una mail con le credenziali

Cliccando il link di validazione vi verrà inviato un secondo messaggio email, con il quale vi saranno assegnate le credenziali: utente e password. Contestualmente verrete indirizzati alla pagina del portale dal quale sarà possibile effettuare il primo accesso utilizzando le credenziali.

Nota: Le credenziali che riceverete con il primo messaggio sono temporanee, e verranno utilizzate solo al primo accesso al fine di completare la registrazione online.

Il messaggio di credenziali temporanee che riceverete via mail sarà simile al seguente:

```
_________________________________________________
Validazione terminata e' possibile accedere al portale con le nuove credenziali riportate 
di seguito
https://coriglianorossano.ristonova.it/novaportal/Novaportal.html
User: tmp4278
Password: 36359
ATTENZIONE le credenziali qui fornite sono temporanee per la prima iscrizione.
```
\_\_\_\_\_\_\_\_\_\_\_\_\_\_\_\_\_\_\_\_\_\_\_\_\_\_\_\_\_\_\_\_\_\_\_\_\_\_\_\_\_\_\_\_\_\_\_\_\_

**Il link indirizzerà alla seguente pagina dalla quale potrete effettuare l'accesso** per compilare la domanda di iscrizione.

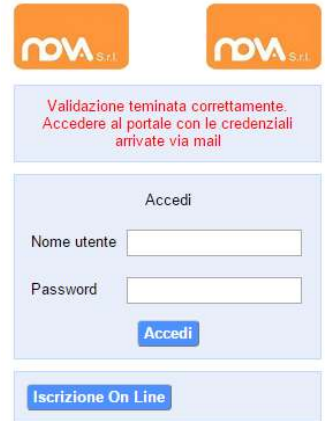

Eseguite dunque il primo accesso, utilizzando username e password che vi saranno state assegnate (da inserire rispettivamente alle voci *Nome utente* e *Password*) e procedete come indicato nei prossimi paragrafi.

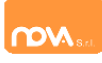

*online*.

Elenco applicazioni

Servizi Scolastici iscrizioni

Iscrizione online

## <span id="page-3-0"></span>**Domanda di iscrizione: come compilarla e inviarla**

Se avete richiesto le credenziali temporanee (ottenute come da paragrafo ) inseritele e cliccate l'icona "*Servizi Scolastici iscrizioni"*: il sistema visualizzerà direttamente la schermata di iscrizione

Elenco applicazioni

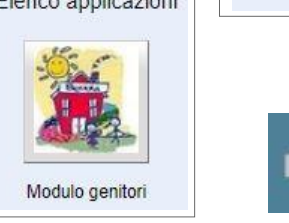

Dopo avere effettuato l'accesso, apparirà una schermata composta da tre sezioni:

- in alto la sezione per i *Dati Anagrafici Pagante* e dati *Isee*
- nel mezzo la sezione per i *Dati Anagrafici dei figli*

Se invece siete **già in possesso di credenziali complete**, inseritele, cliccate l'icona *"Modulo genitori"* e selezionate poi l'icona dell'*Iscrizione* 

in basso la sezione dei *Servizi* a cui iscrivere il/i figlio/i

#### <span id="page-3-1"></span>**Anagrafica Pagante e dati Isee**

Tramite il pulsante *Modifica* è possibile inserire o modificare i dati delle due sottosezioni:

- a sinistra si inseriscono i *dati anagrafici del genitore* richiedente (il "pagante")
	- Sarà obbligatorio caricare anche il proprio documento d'identità tramite l'apposito tasto "Carica allegati"
- a destra è invece possibile inserire/modificare i dati dell'*attestazione ISEE*
	- *Nel caso si desideri inserire i dati ISEE, sarà obbligatorio caricarlo in formato PDF o JPG (leggibile)*

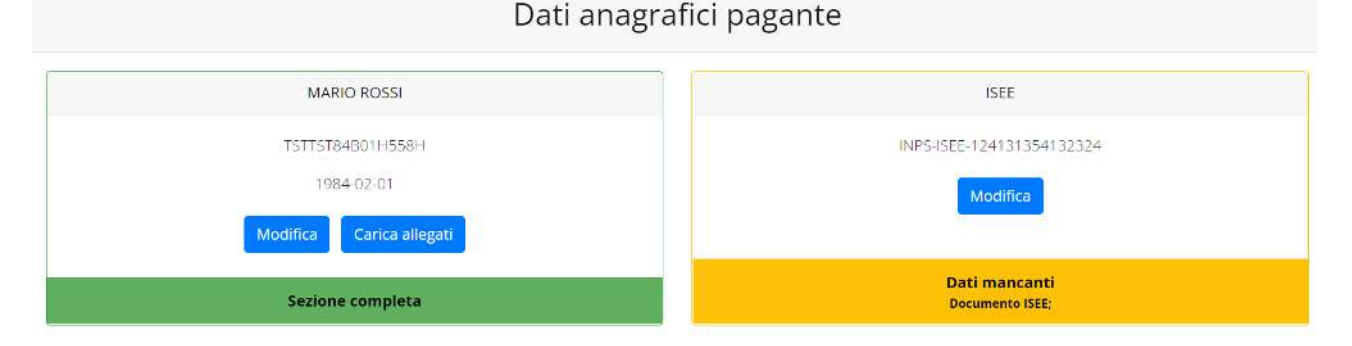

**N.B.:** In fondo a ciascuna sezione, **un messaggio evidenzia se la sezione è completa** o se mancano dati.

 $\mathbf{\mathbf{H}}$ 

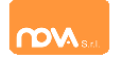

n

□

 $\ddot{\phantom{0}}$ 

 $\check{~}$ 

Email

Email

**TEST** 

Cognome

Data di nascita

04/02/1976

00ZZZ997

Data di rilascio

04/05/2021

Cap

36061

Comune

 $\checkmark$ 

 $\checkmark$ 

Numero di telefono

Comune di nascita

Bassano del Grappa

Bassano del Grappa

 $\ddot{\phantom{0}}$ 

Numero documento

Nella sezione anagrafica, inserite i dati richiesti, possibilmente con carattere MAIUSCOLO e senza accenti.

Codice fiscale

**MICHELE** 

Provincia di nascita

Tipo documento

Rilasciato da

Rilasciato

Indirizzo

Indirizzo

Cittadinanza

Stato civile

coniugato

Stato occupazionale

Numero di cellulare

lavoratore dipendente

 $|V|$ 

Italia

**C.IDENTITA' PROVA** 

Provincia (EE per stato estero)

 $\check{ }$ 

Nome

Sesso

M

**VI** 

BRNMHL7... ... ... 703D

 $\checkmark$ 

 $\ddot{\phantom{0}}$ 

Dopo aver completato la compilazione, cliccate il tasto "*Salva"* in fondo al riquadro.

Sarà possibile tornare a questa sezione in un secondo momento, per apportare eventuali correzioni ai dati inseriti prima dell'invio definitivo.

**Nota: I dati riportati dovranno essere quelli del genitore pagante per il/i servizio/i. Il numero di cellulare e l'indirizzo e-mail che fornirete potranno essere utilizzati per comunicazioni da parte dell'ufficio preposto.**

Nella sezione ISEE, compilare i campi richiesti (caricando anche un eventuale documento a sistema).

In alternativa, se non si intende inserire alcun dato, barrate la casella *Non intendo inserire ISEE*.

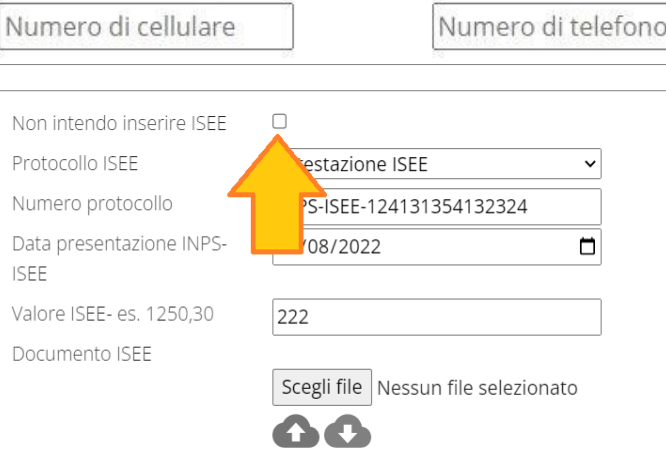

Successivamente cliccate *Salva*.

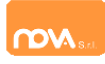

## <span id="page-5-0"></span>**Anagrafica figli**

In questa sezione, tramite il pulsante *Modifica* è possibile modificare i dati anagrafici di ciascun figlio aggiungere un nuovo figlio. I nominativi qui inseriti potranno poi essere utilizzati per richiedere l'iscrizione ad uno o più servizi.

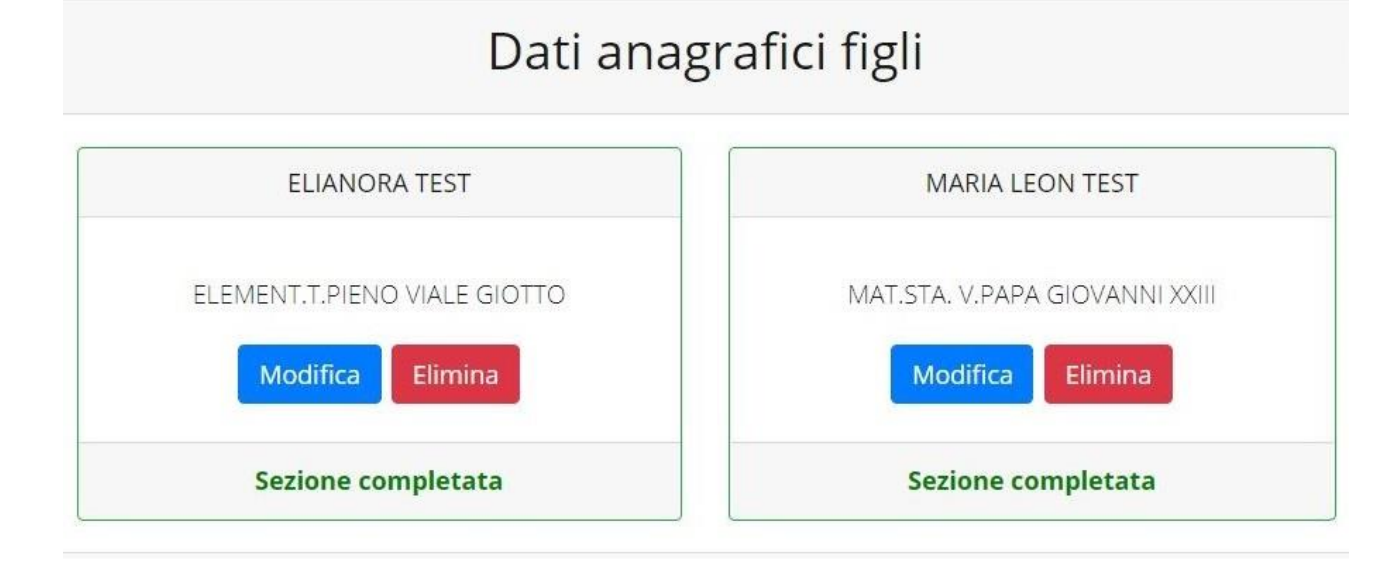

Per aggiungere un figlio alla lista, utilizzate il pulsante *Modifica* nel riquadro "Nuovo Figlio".

# Dati anagrafici figli

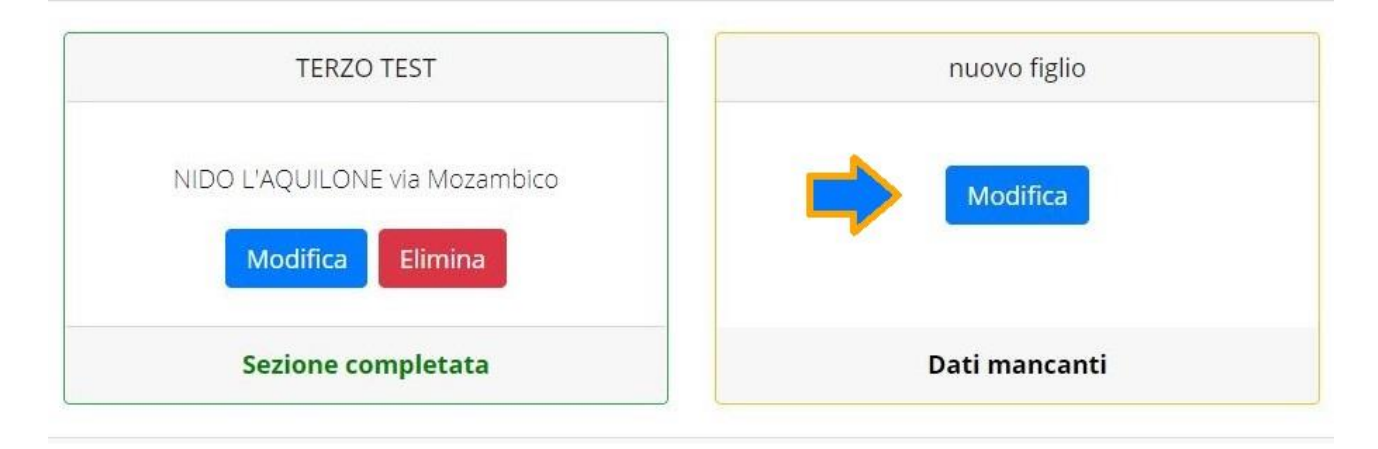

**N.B.:** La compilazione dell'anagrafica figli è analoga a quella del genitore pagante. Si possono inoltre scegliere **scuola** e **classe**.

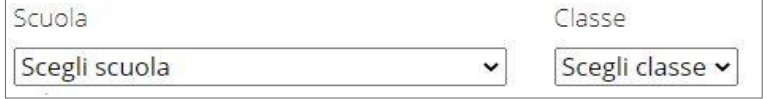

 $\overline{ }$ 

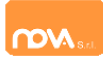

## <span id="page-6-0"></span>**Alunni con disabilità**

Nel caso in cui un alunno abbia delle disabilità, oltre ad inserire l'apposito flag all'interno della sua anagrafica, sarà necessario allegare il verbale della Commissione Medica, tramite l'apposito tasto "Carica allegati"

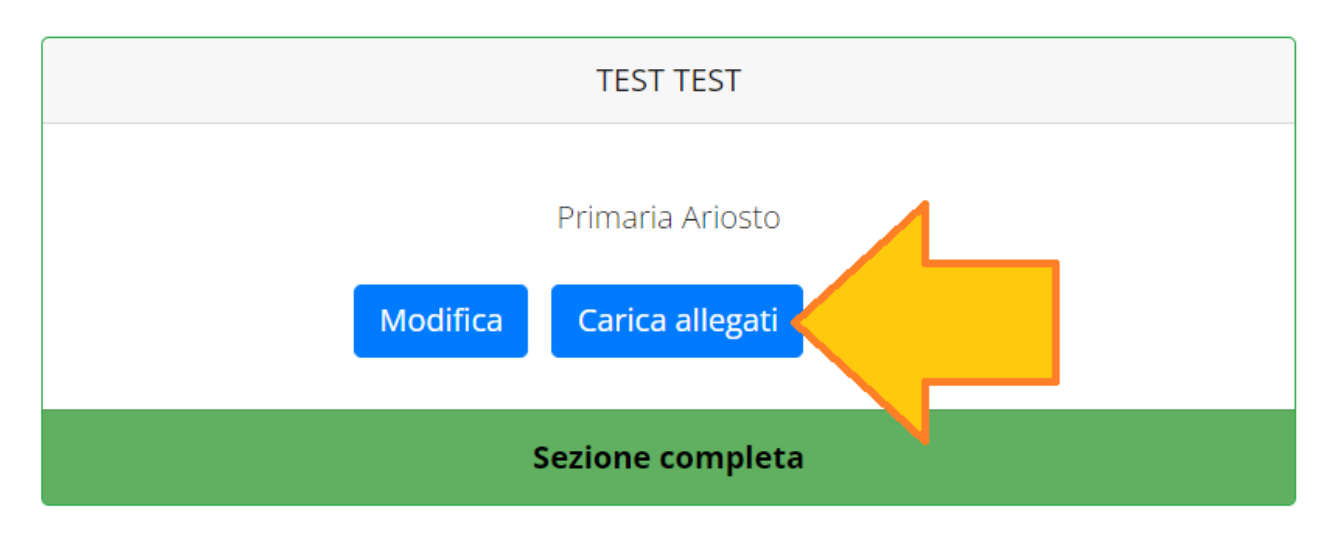

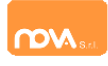

#### <span id="page-7-0"></span>**Iscrizione Servizi**

In questa sezione si trovano i servizi per i quali è disponibile l'iscrizione online. In ciascun servizio è possibile

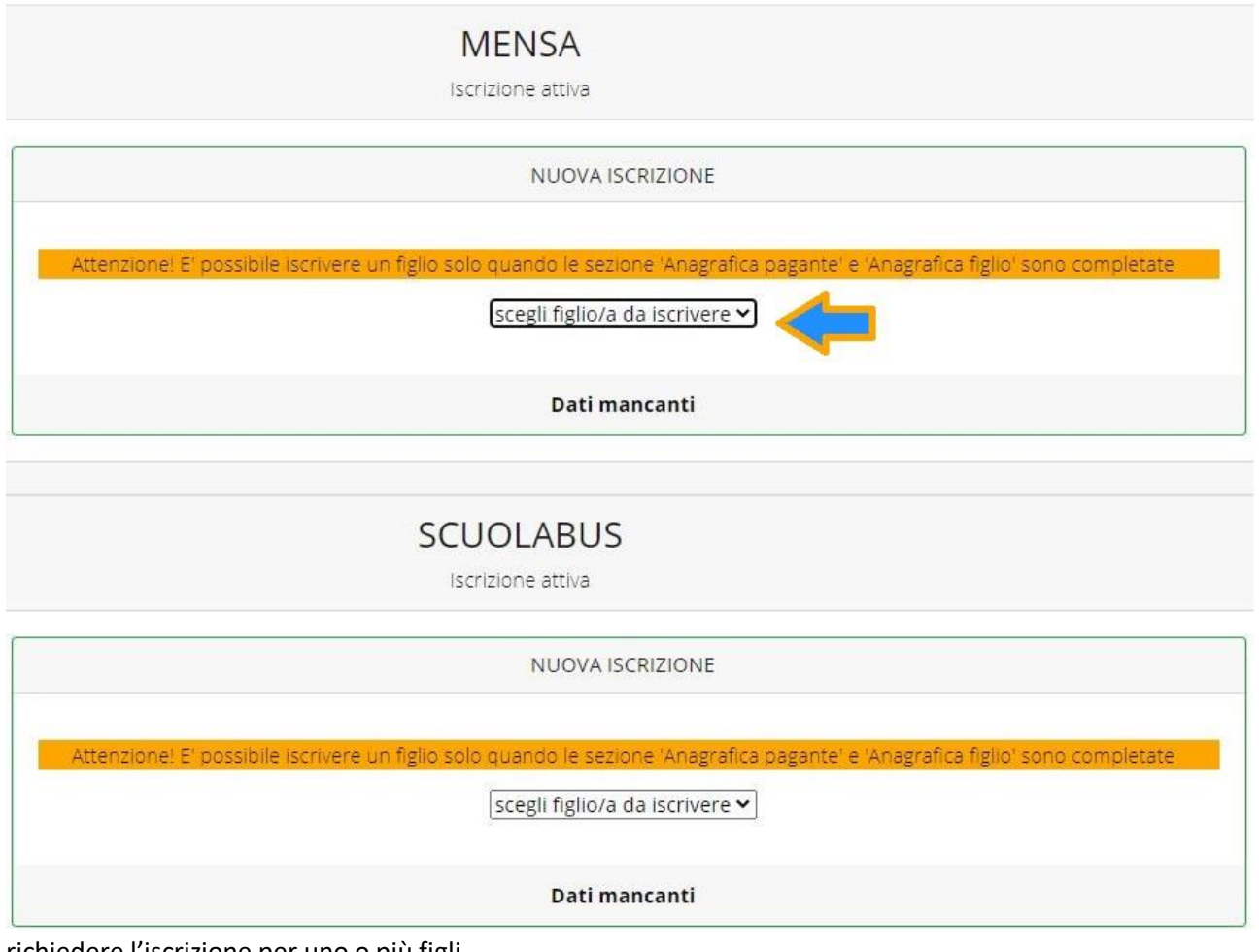

richiedere l'iscrizione per uno o più figli.

## <span id="page-7-1"></span>*Periodi di Iscrizione ai vari servizi*

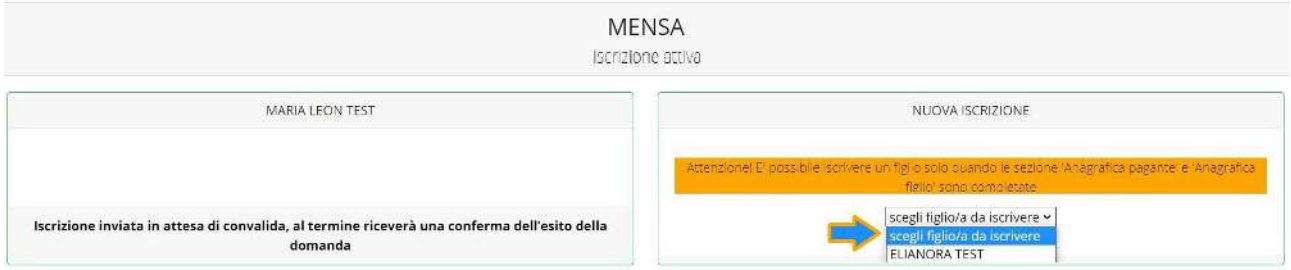

I periodi di iscrizione possono variare da servizio a servizio.

Quando l'iscrizione è attiva è possibile selezionare uno o più figli dal riquadro "Nuova Iscrizione".

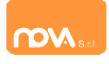

Quando un servizio ha uno specifico periodo di iscrizione, il sistema visualizza le date.

Se il giorno corrente è al di fuori di queste date, l'iscrizione al servizio risulta chiusa e non è possibile aggiungervi figli.

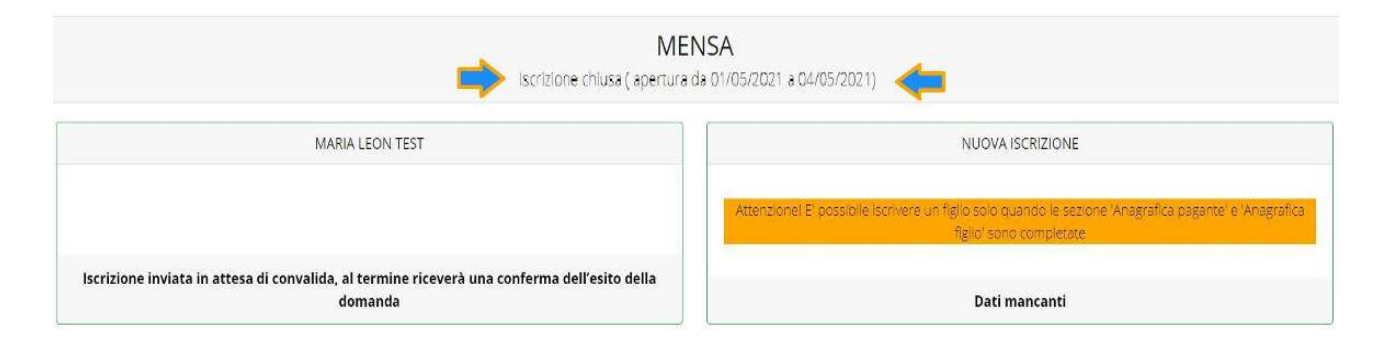

#### <span id="page-8-0"></span>*Modificare o eliminare una domanda di iscrizione*

Se desiderate modificare oppure rimuovere una domanda inserita ma non ancora inviata, utilizzate i pulsanti *Modifica* ed *Elimina*.

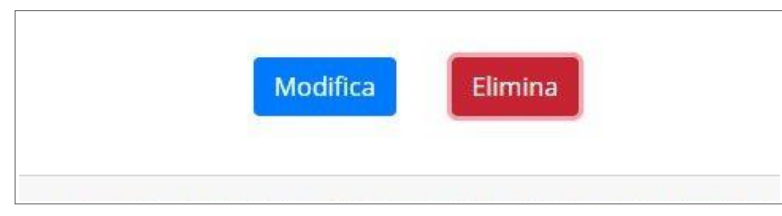

Queste operazioni modificano o rimuovono la domanda di iscrizione al servizio (non l'anagrafica) dell'utente.

**N.B.:** quando cliccate *Elimina*, il sistema richiederà una conferma prima di rimuovere l'iscrizione.

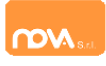

#### <span id="page-9-0"></span>**Invio delle diverse domande di iscrizione**

L'invio delle domande di iscrizione avviene separatamente *per ciascun servizio e per ciascun figlio*.

Affinché sia possibile effettuare l'invio di una domanda (o di più domande) è necessario che:

- l'anagrafica del richiedente/pagante e la sezione Isee siano completi
- l'anagrafica dei figli sia completa
- la domanda di iscrizione sia completa

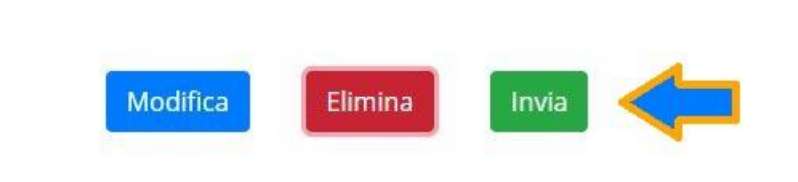

Quando tutte le sezioni sono complete, compare il pulsante verde *Invia Iscrizione*.

Iscrizione completa. E' ora possibile inviare la domanda di iscrizione

**N.B.:** prima dell'invio, il sistema richiede una conferma.